## Logging in to Office 365

- ❑ [Go to the Cobb County](http://www.cobbk12.org/) home page
- ❑ Select parents in the top black banner
- ❑ Then select "Office 365 Sign-in"

**Back** 

**Next** 

Microsoft

Email, phone, or Skype No account? Create one! Can't access your account?

Sign in

Sign-in options

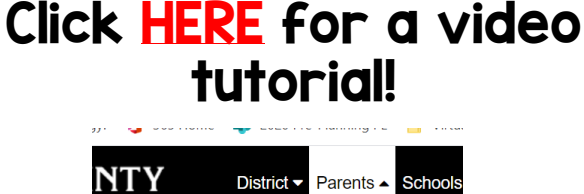

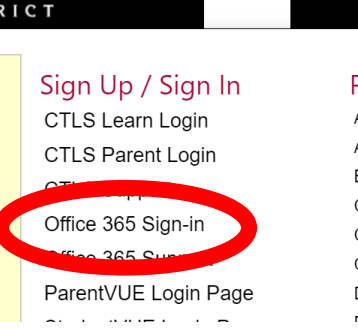

- ❑ At the login screen, enter your student's information.
	- Click [HERE](http://www.cobbk12.org/centraloffice/InstructionalTechnology/CR/Microsoft/O365ParentVUEStudentUserInfo.pdf) for directions to access your student's Office 365 login information.
	- Click [HERE](https://streamingcobb.cobbk12.org/Panopto/Pages/Viewer.aspx?id=13f79dc7-0d83-4f70-8eb1-f088c72f15f5) for a video.

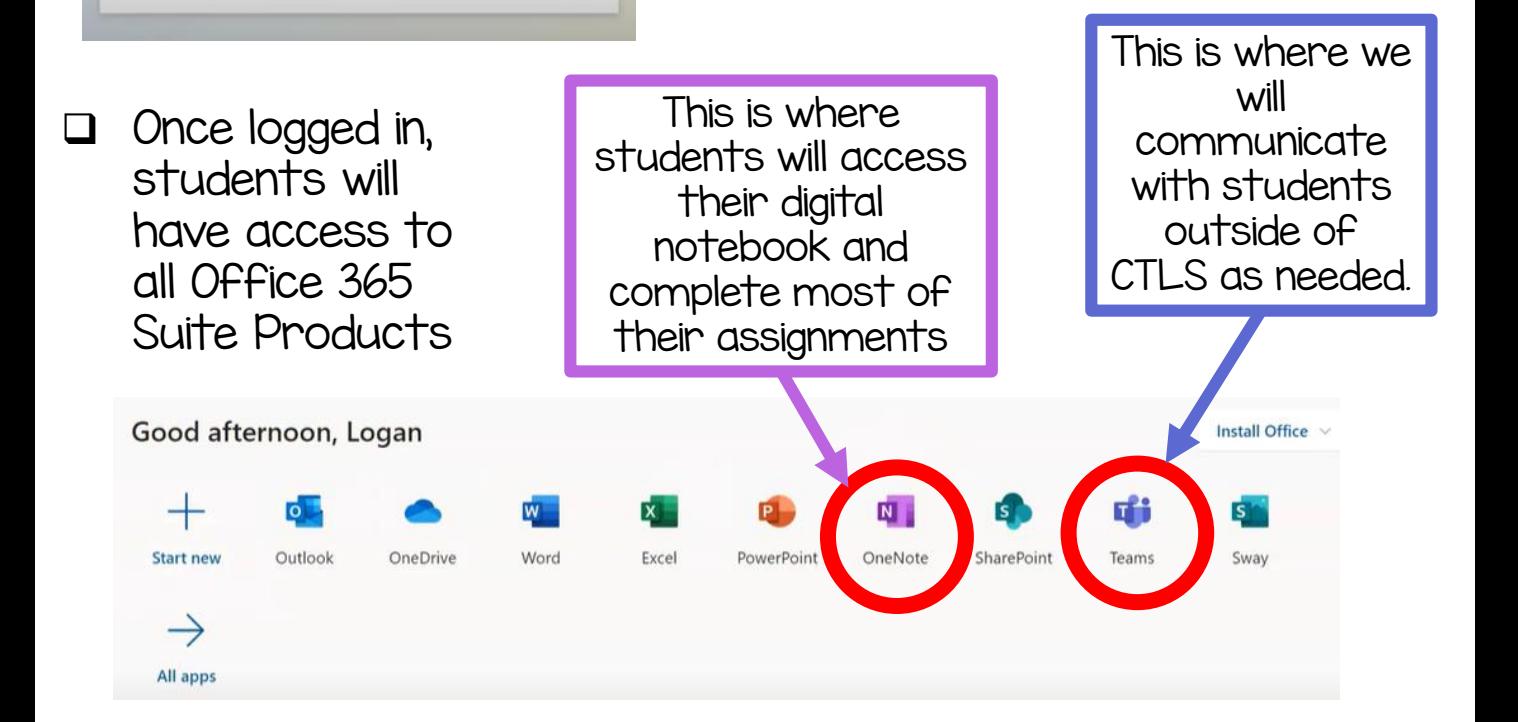